# Auslesen des MiniMed® Systems mit CareLink<sup>TM</sup> Personal

## **Medtronic**

#### **Erstellen Sie Ihr Konto für die CareLink™ Software**

- 1. Besuchen Sie unsere Webseite unter **[www.carelink.minimed.eu](http://www.carelink.minimed.eu/)**
- 2. Wählen Sie unter Anmelden zu CareLink<sup>™</sup> Personal Land "Österreich" aus und gehen Sie auf "**Weiter**" (Sie haben sich bereits einen persönlichen Benutzernamen und Passwort vergeben) oder "**Konto erstellen**" (zur erstmaligen Vergabe eines persönlichen Benutzernamen und Passwortes)

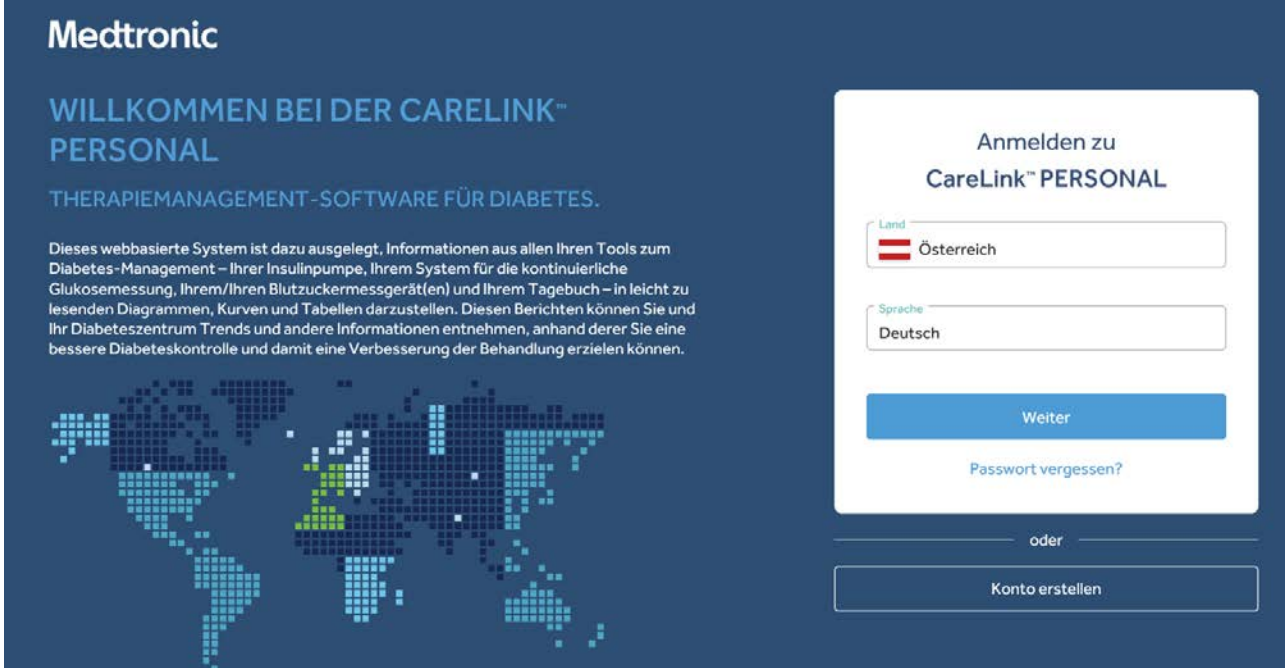

3. Steigen Sie mit Ihrem persönlichen **Benutzernamen** und **Passwort** bei Care Link™ ein

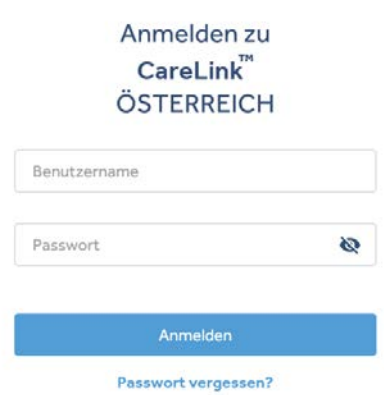

#### **Zustimmung der Nutzungsbedingungen**

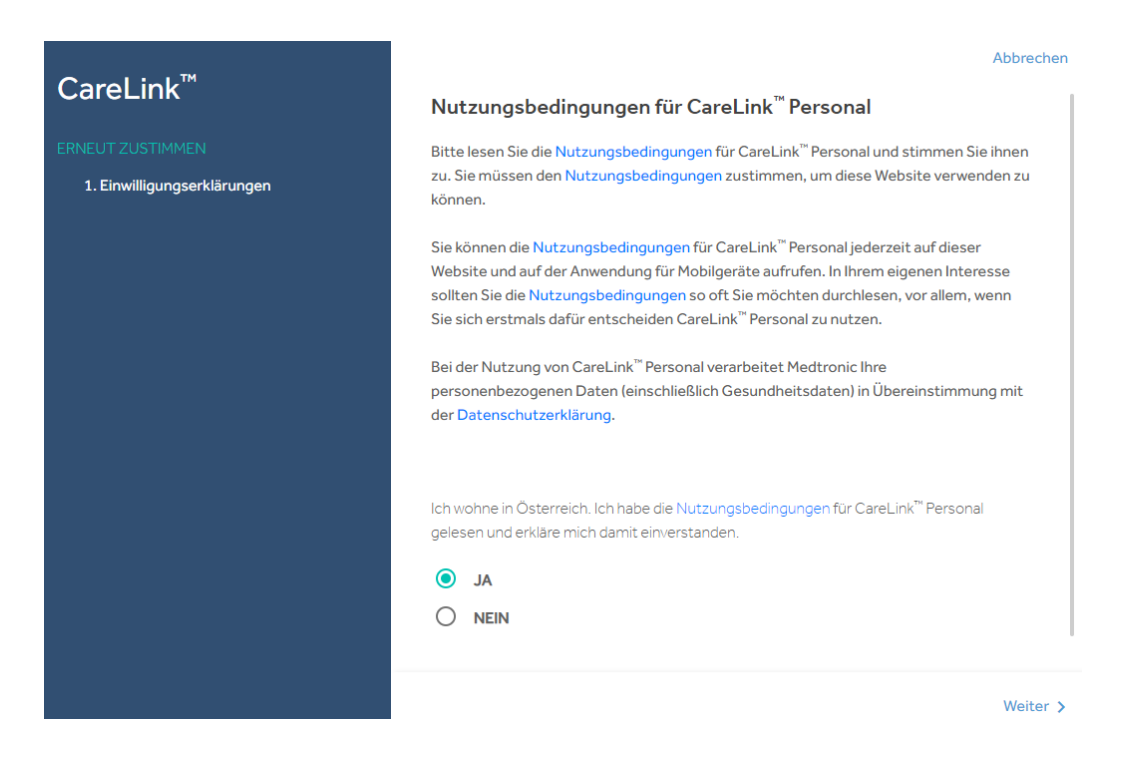

#### **Einmalige Vorbereitung für die übersichtliche Berichterstellung**

Nachfolgende Einstellungen sind Vorschläge. Sprechen Sie diese bitte mit Ihrem Diabeteszentrum ab.

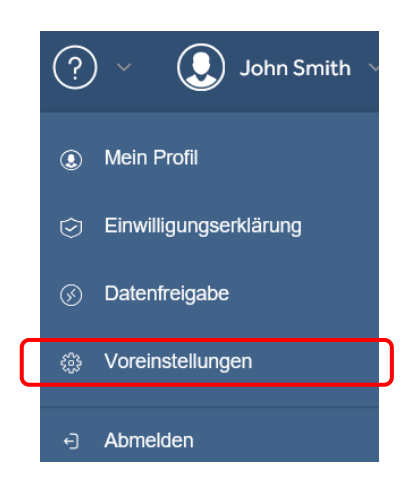

Wählen Sie rechts oben "Voreinstellungen" aus

Passen Sie die folgenden drei Bereiche (Glukose; Kohlenhydrate; Berichtsdaten) wie nachstehend abgebildet an (Vorschlag)

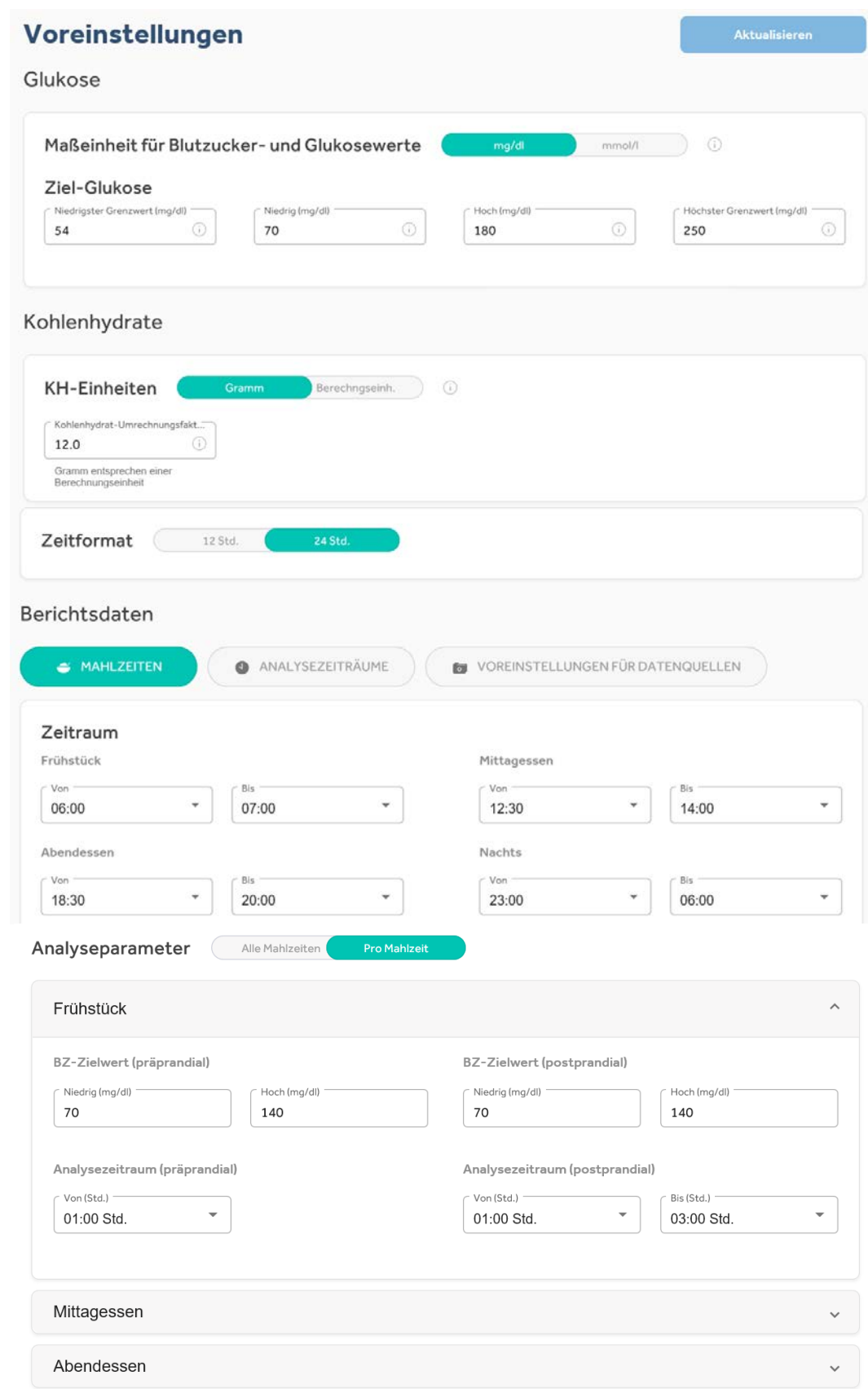

Übernehmen Sie für Ihr Mittag- und Abendessen die Einstellungen des Frühstücks (Vorschlag)

Passen Sie die Einstellungen für die Nacht wie folgt an (Vorschlag)

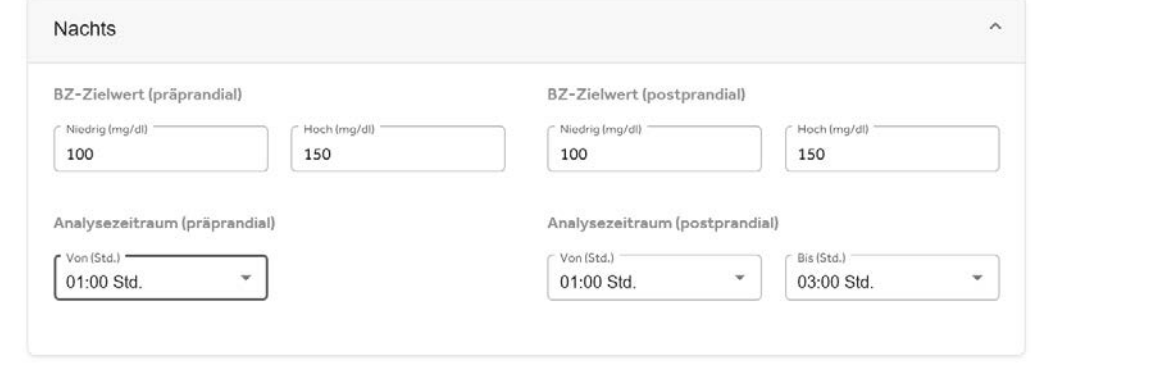

Bestätigen Sie Ihre Änderungen der Voreinstellungen rechts oben mit **Elter Kaltualisieren 1988**. Somit sind Ihre Änderungen gespeichert.

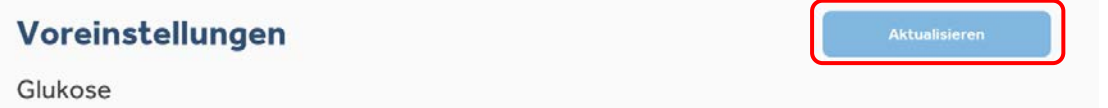

#### **Einmalige Installation des CareLink™ Uploaders**

Gehen Sie rechts oben auf das Symbol **1988** und wählen Sie "So installieren Sie den Uploader".

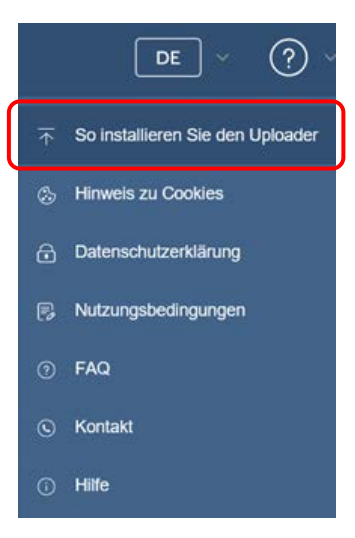

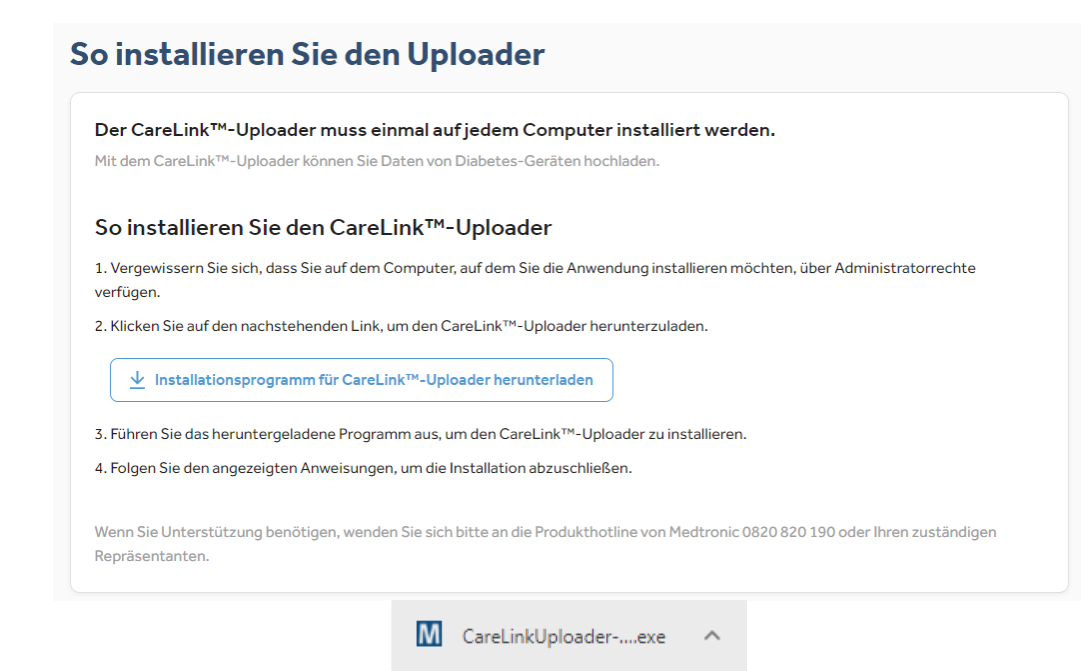

(Für detaillierte Hinweise: Installationsanleitung CareLink™ Install Guide)

### **Beginnen Sie mit dem Auslesen Ihres MiniMed® Systems**

Bestätigen Sie "**Jetzt hochladen"** und folgen Sie zum Auslesen Ihrer Insulinpumpe den Schritten des Programms

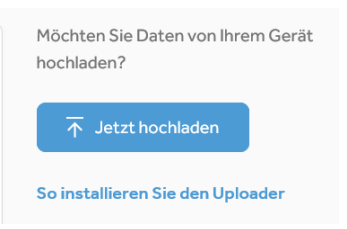

(Für detaillierte Hinweise: Installationsanleitung CareLink™ Install Guide)

Sie erhalten eine Meldung, wenn das Auslesen abgeschlossen ist. Bestätigen Sie diese mit "Beenden".

#### **Wählen Sie Ihr gewünschtes Berichtspaket aus**

Nachfolgende Einstellungen sind ein Vorschlag. Sprechen Sie diese bitte mit Ihrem

Diabeteszentrum ab<sup>\*</sup>. Wählen Sie den Reiter "Berichte" aus:

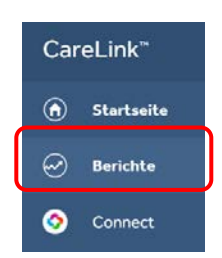

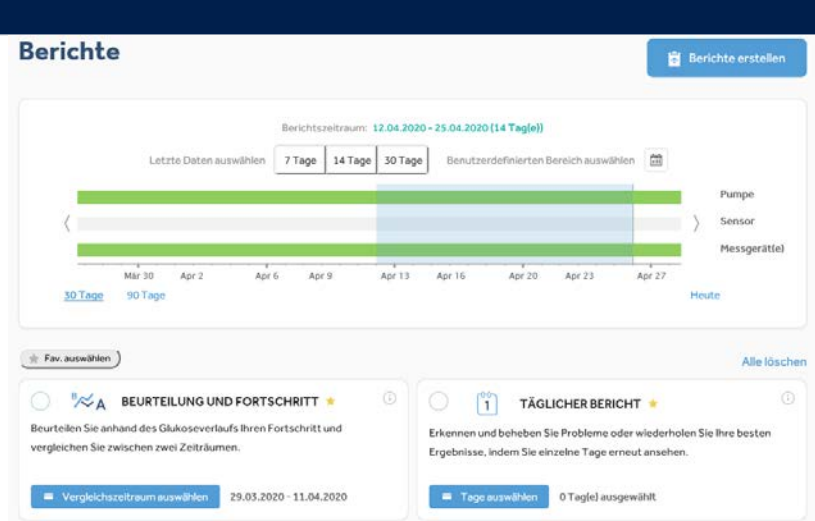

Wählen Sie folgende Berichte aus – ausgewählter Bericht wird grün hinterlegt\* Tipp: durch Anklicken des Sterns speichern Sie Ihr gewünschtes Berichtspaket

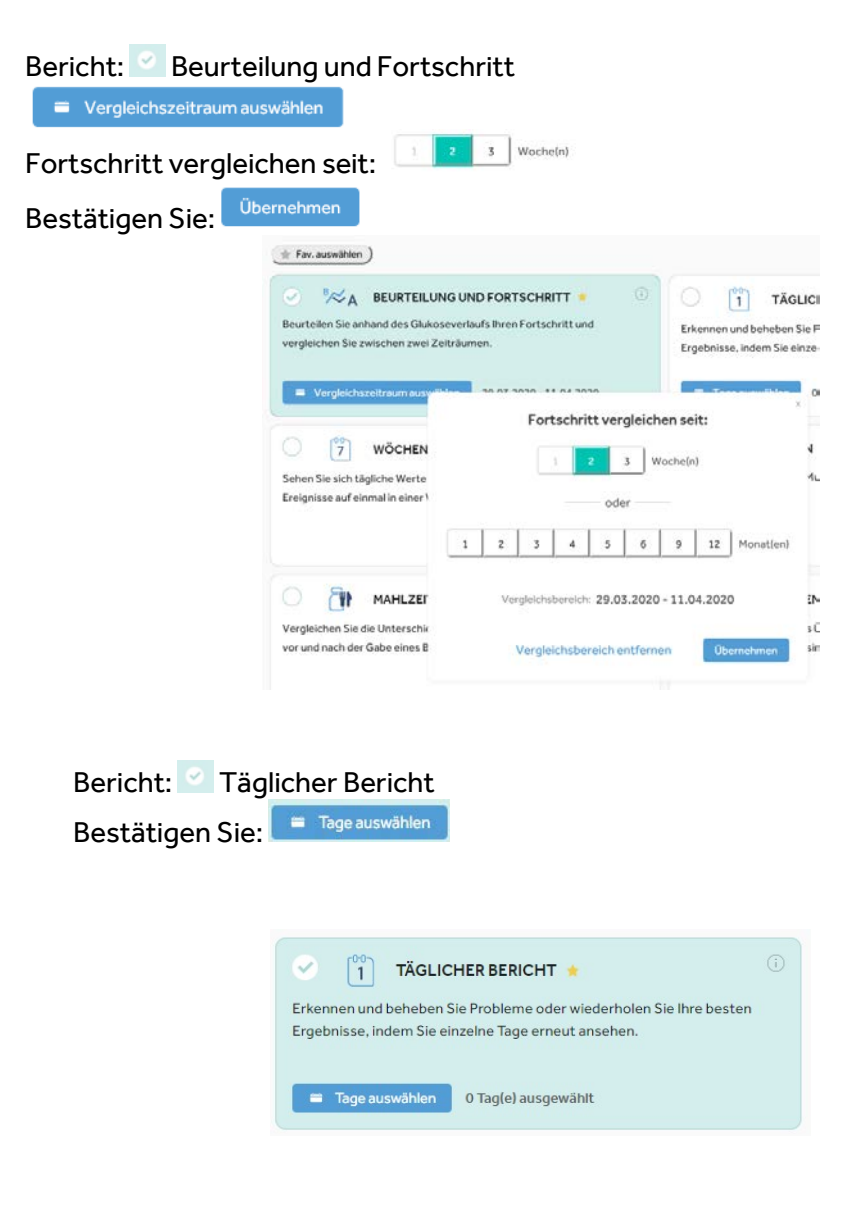

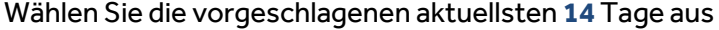

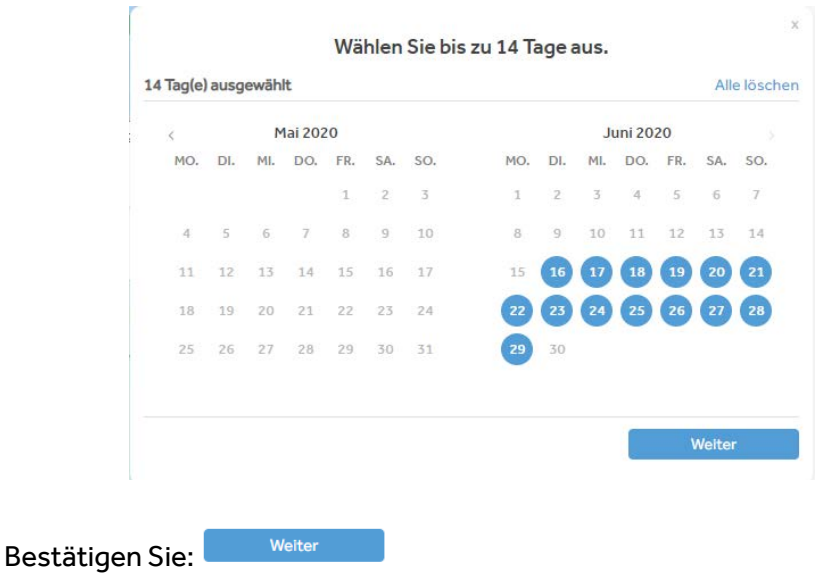

Wählen Sie folgende Berichte aus – ausgewählte Berichte werden grün hinterlegt\* Tipp: durch Anklicken des Sterns speichern Sie Ihr gewünschtes Berichtspaket

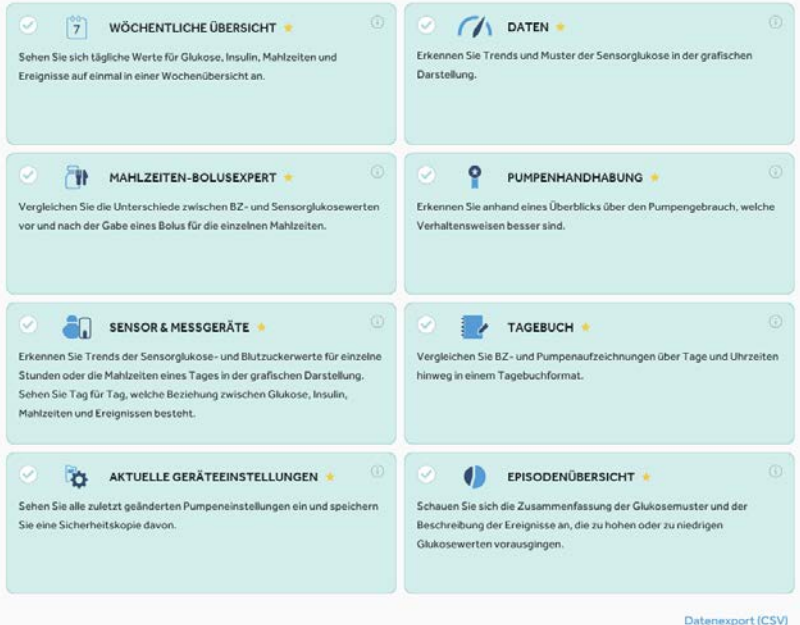

Nach Ihrer gewünschten Auswahl bestätigen Sie rechts oben und fertig ist Ihr aussagekräftiges Berichtspaket für Ihre Datenanalyse und ambulanten Kontrolltermin.

Arzt zukommen lassen.

Sie können Ihre Berichte im pdf Format and Molte Wolfgang 2.....pdf And Speichern und/oder Ihrem behandelnden

Für technische Hilfestellungen mit dem CareLink™ Personal Programm stehen Ihnen unsere Medtronic Product Support Mitarbeiter unter Tel 0800 677 163 Mo bis Fr. 8:00 – 17:00 Uhr zur Verfügung.

Weitere Information finden Sie unte[r www.medtronic-diabetes.at](http://www.medtronic-diabetes.at/)

Folgen Sie uns und verpassen Sie keine Neuigkeiten!

 $\left| \right|$ 

[www.facebook.com/medtronicdiabetesoesterreich](http://www.facebook.com/medtronicdiabetesoesterreich)

 $\bullet$ 

[www.instagram.com/medtronicdiabetesaustria](http://www.instagram.com/medtronicdiabetesaustria)